# **Haga clic en 'Plantillas de configuración'> 'Procedimientos'**

- Los procedimientos son scripts y parches de instrucciones independientes para dispositivos Windows. Puede crear procedimientos para identificar y solucionar problemas, supervisar recursos y ejecutar parches.
- Hay dos tipos de procedimientos:
	- o **Procedimientos de script:** ejecute tareas específicas como instalar una aplicación, realizar una operación de archivo, obtener o programar una tarea.
	- o **Procedimientos de parche:** instale actualizaciones en el sistema operativo del dispositivo y en aplicaciones de terceros
- Endpoint Manager se entrega con procedimientos predefinidos para manejar una variedad de tareas y operaciones de parche.
- También puede crear procedimientos personalizados para realizar las tareas que elija.
	- o Puede escribir su propio script Python en el editor incorporado o importar un script guardado en formato .json
	- o Los procedimientos deben ser aprobados por un administrador antes de que pueda aplicarlos a los dispositivos
	- o Ejecuta procedimientos a pedido o los agrega a un perfil con una programación.
- Este artículo explica cómo crear un procedimiento y ejecutarlo en dispositivos administrados.

Utilice los siguientes enlaces para saltar a la tarea con la que necesita ayuda:

- La interfaz de procedimientos y los procedimientos predefinidos
- Cree un procedimiento personalizado
	- o Procedimiento de guion
	- o Procedimiento de parche OS
	- o Procedimiento de parche de aplicaciones de terceros
- Importar un procedimiento
- Aprobar un procedimiento
- Ejecute un procedimiento en dispositivos administrados

#### **La interfaz de procedimientos y procedimientos predefinidos**

- Inicie sesión en ITarian
- Haga clic en 'Aplicaciones'> 'Endpoint Manager'
- Haga clic en 'Perfiles de configuración'> 'Procedimientos'

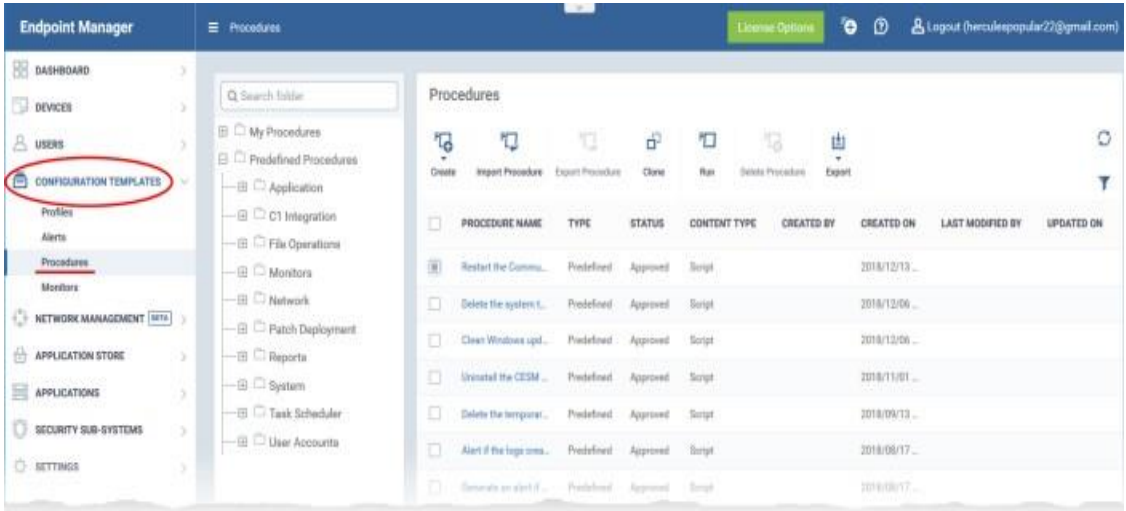

Hay dos categorías de procedimientos:

- **Procedimientos predefinidos:** dos tipos: procedimientos 'Script' y 'Patch'
- **Mis procedimientos:** procedimientos personalizados que crea.

Los procedimientos predefinidos no se pueden editar. Sin embargo, puede clonar un procedimiento y modificarlo para crear un procedimiento personalizado. Las subcarpetas en 'Procedimientos predefinidos' contienen procedimientos en varias categorías:

- **Aplicación:** secuencias de comandos para ejecutar tareas en Comodo y aplicaciones de terceros. Los ejemplos incluyen instalar / desinstalar aplicaciones, eliminar aplicaciones en ejecución, obtener detalles sobre los procesos en ejecución y muchos otros scripts útiles.
- **Integración C1:** secuencias de comandos para garantizar que su entorno ITarian funcione sin problemas. Los ejemplos incluyen generar un informe de parche, ejecutar una operación de respaldo y reiniciar el cliente de comunicación.
- **Operaciones de archivo:** copie / mueva / elimine archivos, encuentre y elimine duplicados, comprima / descomprima carpetas, limpie archivos temporales y más.
- **Monitores:** secuencias de comandos para generar alertas o ejecutar tareas específicas si se cumple una condición. Por ejemplo, 'Alertarme si una unidad USB se conecta al sistema'.
- **Red:** secuencias de comandos para ejecutar tareas u obtener información sobre su red. Por ejemplo, vea la configuración de TCP / IP, guarde / restaure las configuraciones de red, borre el caché de DNS y más.
- **Implementación de parches:** instale y actualice parches en diferentes categorías.
- **Informes:** procedimientos para obtener varios registros del sistema.
- **Sistema:** reinicie dispositivos, cree puntos de restauración, active / desactive puertos USB, asigne unidades de red, ejecute desfragmentación de disco, repare errores de disco y más.
- **Programador de tareas:** cree nuevas tareas y prográmelas.
- **Cuentas de usuario:** agregue / elimine usuarios de dominio a un grupo, habilite / deshabilite el control de acceso de usuario (UAC), obtenga

Estado de UAC y más.

Puede ejecutar un procedimiento predefinido en cualquier momento en dispositivos administrados. Consulte Ejecutar un procedimiento en dispositivos administrados para obtener ayuda con esto.

### **Crear un procedimiento personalizado**

Endpoint Manager le permite crear procedimientos personalizados de script / parche para lograr tareas específicas. Haga clic en los siguientes enlaces para obtener más información:

- Crear un procedimiento de script personalizado
- Crear un procedimiento de parche de SO personalizado
- Crear un procedimiento de parche de aplicación de terceros personalizado

## **Crear un procedimiento de script**

- Haga clic en 'Plantillas de configuración'> 'Procedimientos'
- Haga clic en 'Crear'> 'Crear procedimiento de script'
- Ingrese un nombre y una descripción y especifique la carpeta donde debe guardarse. Si es necesario, puede crear nuevas subcarpetas en 'Mis procedimientos'.
- Haz clic en "Crear". Después de guardar, accederá a la pantalla de configuración del procedimiento:

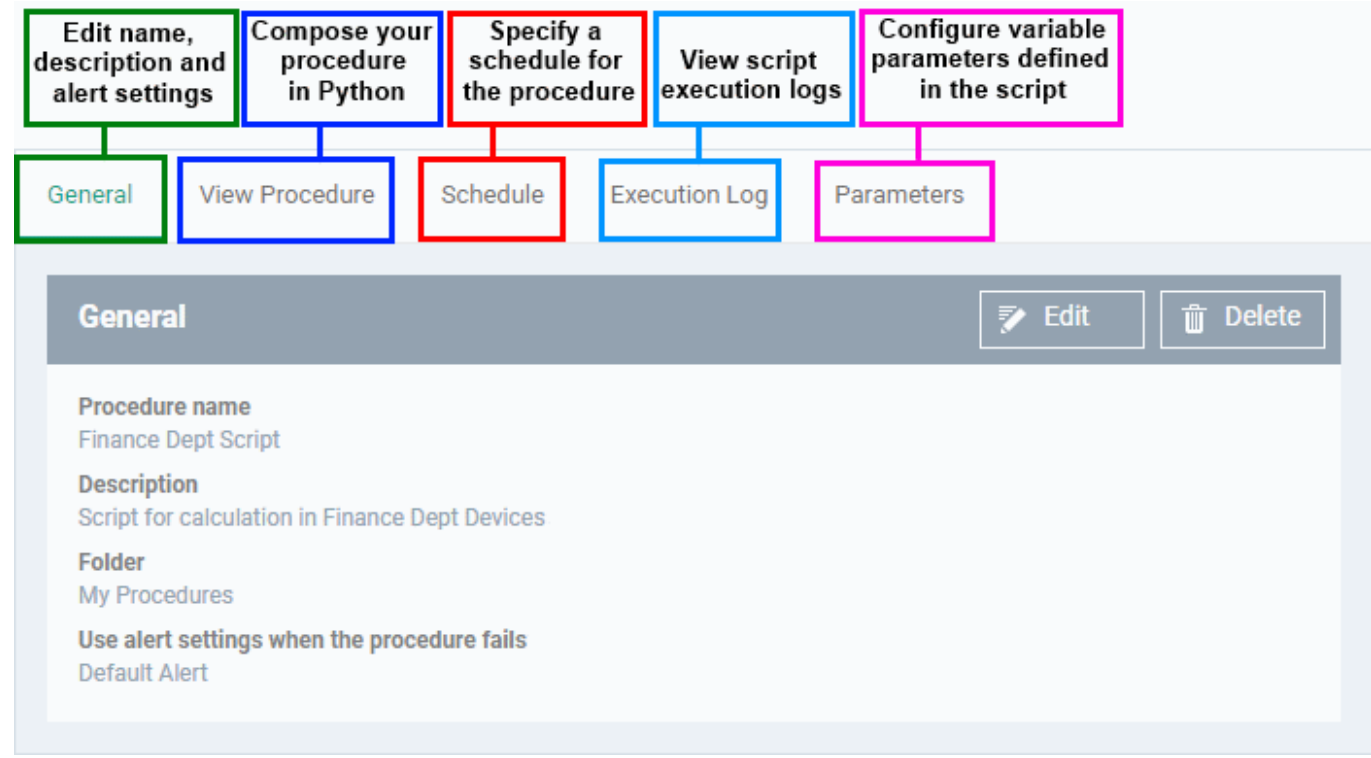

• Haga clic en 'Editar' para modificar la configuración básica:

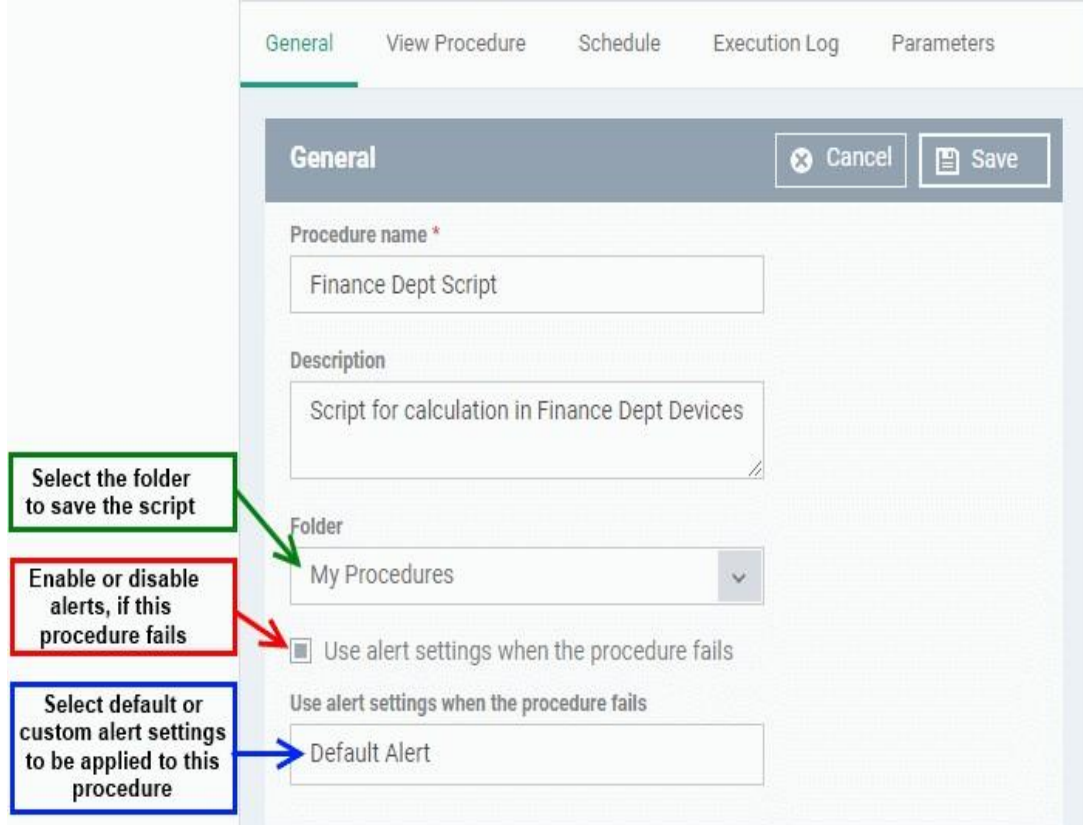

- o **Configuración de alertas:** puede ver la configuración de la alerta predeterminada en 'Plantillas de configuración'> 'Alertas'. Puede crear configuraciones de alerta personalizadas si es necesario desde esta interfaz. Consulte esta wiki para obtener ayuda sobre cómo ver y administrar alertas.
- Haga clic en 'Guardar' para guardar su configuración.
- Haga clic en la pestaña 'Ver procedimiento' seguido de 'Editar'. Use el editor de texto incorporado para componer su script Python:

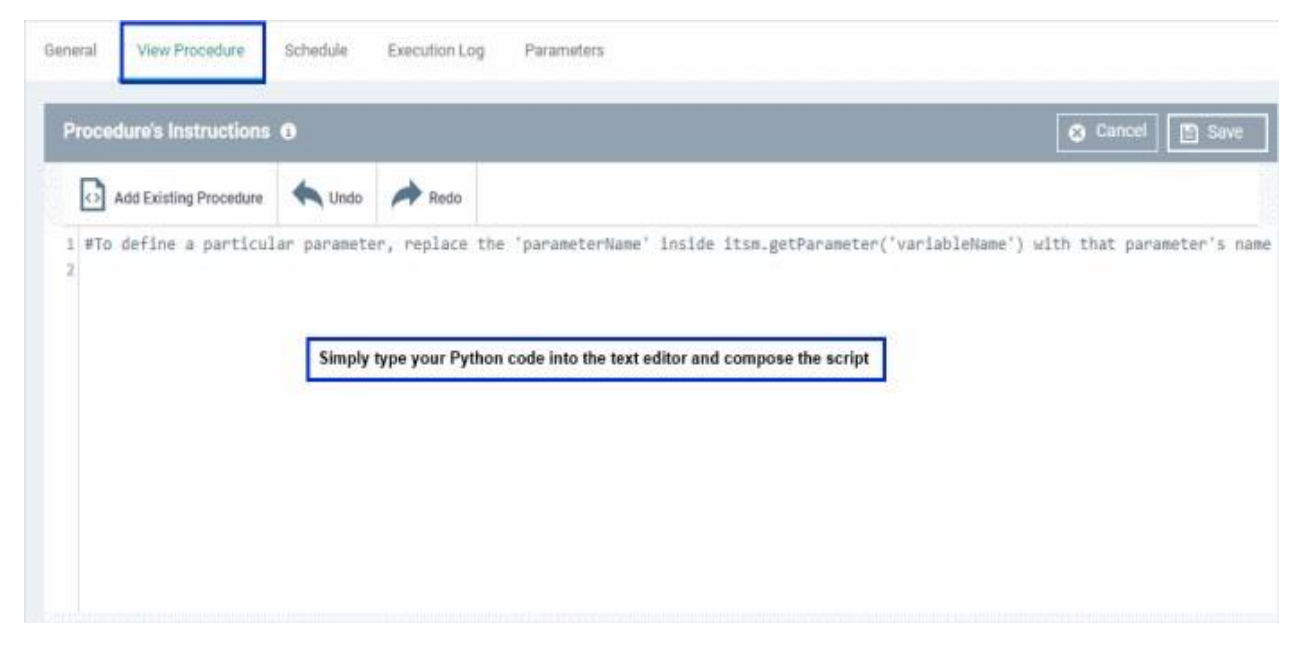

Puede incluir variables cuyos valores se inserten dinámicamente cuando el procedimiento se ejecuta:

- o Haga clic en la pestaña 'Ver procedimiento' seguido de 'Editar'
- o En el editor de texto, escriba el nombre del parámetro e ingrese el valor como itsm.getParameter ('nombre del parámetro'). Ejemplos:

**Edad**= itsm.getParameter ('edad')

**Año**= itsm.getParameter ('año')

- o Las variables estarán disponibles en la pestaña 'Parámetros'. Puede definir el tipo, la etiqueta y el valor de cada parámetro.
- o Haga clic en la pestaña 'Parámetros' después de completar el script en la pestaña 'Ver procedimiento'

A continuación se muestra un ejemplo:

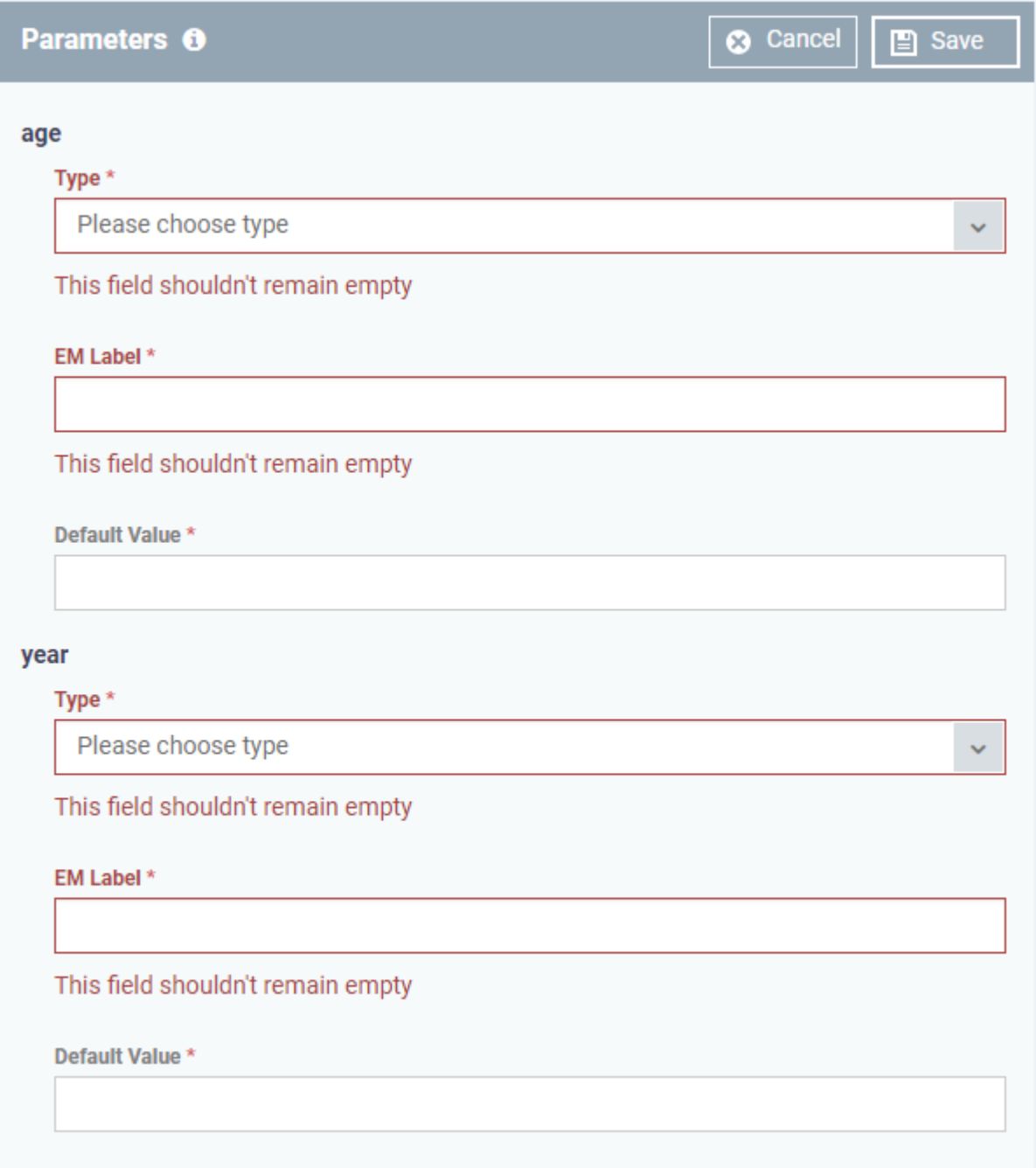

o **Tipo:** elija la categoría de una variable. Los tipos admitidos son:

Lista de cadenas dobles enteras

- o **Etiqueta EM:** ingrese un nombre para la variable.
- o **Valor predeterminado:** ingrese un valor para el parámetro que se tomará cuando no se ingrese ningún valor durante el tiempo de ejecución
- Clic en Guardar'
- Después de guardar su secuencia de comandos, debe aprobarla antes de permitir que se ejecute en dispositivos administrados.

## **Crear un procedimiento de parche de sistema operativo**

Haga clic en 'Plantillas de configuración'> 'Procedimientos'

Haga clic en 'Crear'> 'Crear procedimiento de parche'

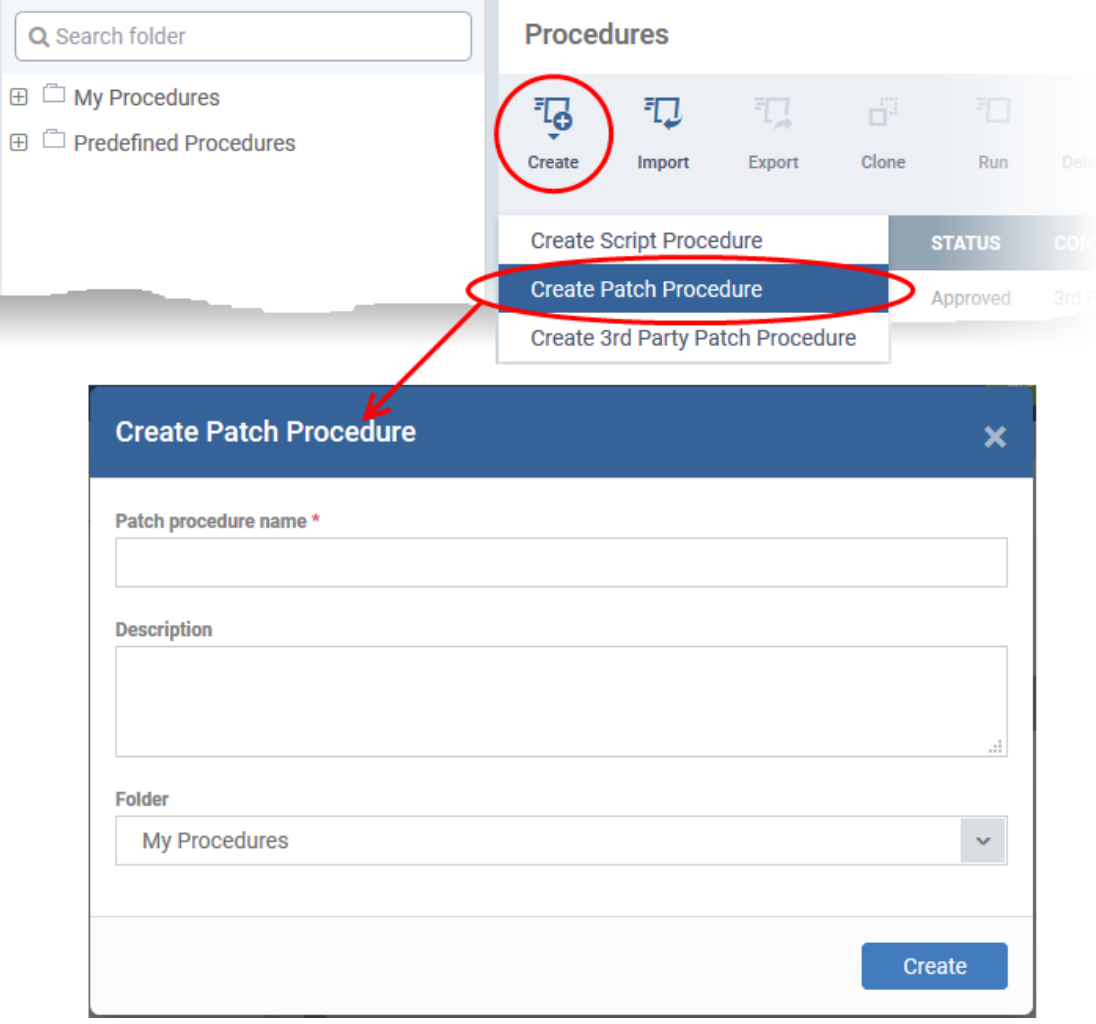

- Ingrese un nombre y una descripción y especifique la carpeta donde debe guardarse. Si es necesario, puede crear nuevas subcarpetas en 'Mis procedimientos'.
- Haz clic en "Crear". Después de guardar, accederá a la pantalla de configuración del procedimiento:

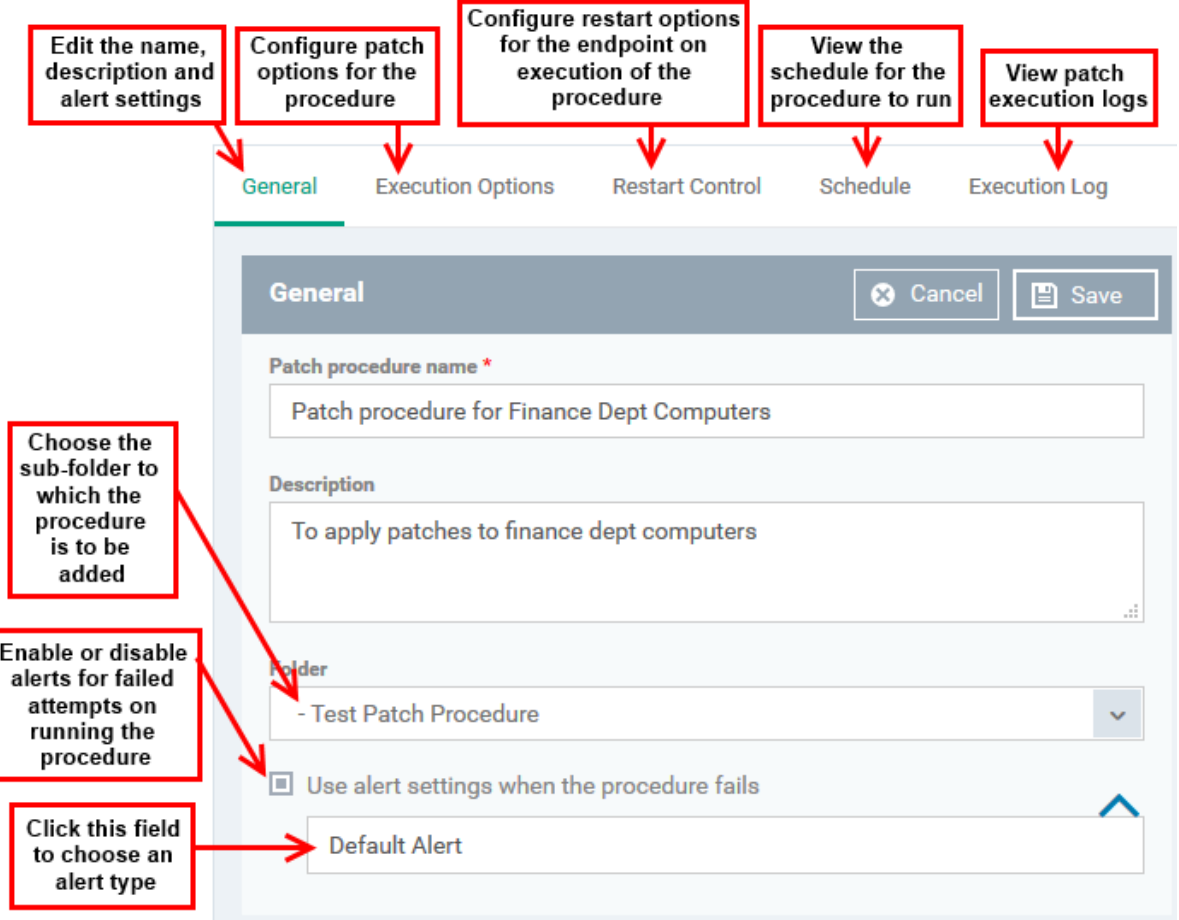

- o **Configuración de alertas:** puede ver la configuración de la alerta predeterminada en 'Plantillas de configuración'> 'Alertas'. Puede crear configuraciones de alerta personalizadas si es necesario desde esta interfaz. Consulte [\(https://wiki.itarian.com/frontend/web/topic/how-to-configure-alerts-in-endpoint](https://wiki.itarian.com/frontend/web/topic/how-to-configure-alerts-in-endpoint-manager)[manager\)](https://wiki.itarian.com/frontend/web/topic/how-to-configure-alerts-in-endpoint-manager) para obtener ayuda con las plantillas de alertas.
- Haga clic en la pestaña 'Opciones de ejecución' seguido del botón 'Editar'. Puede seleccionar las actualizaciones de software de Microsoft necesarias para el procedimiento entre las opciones

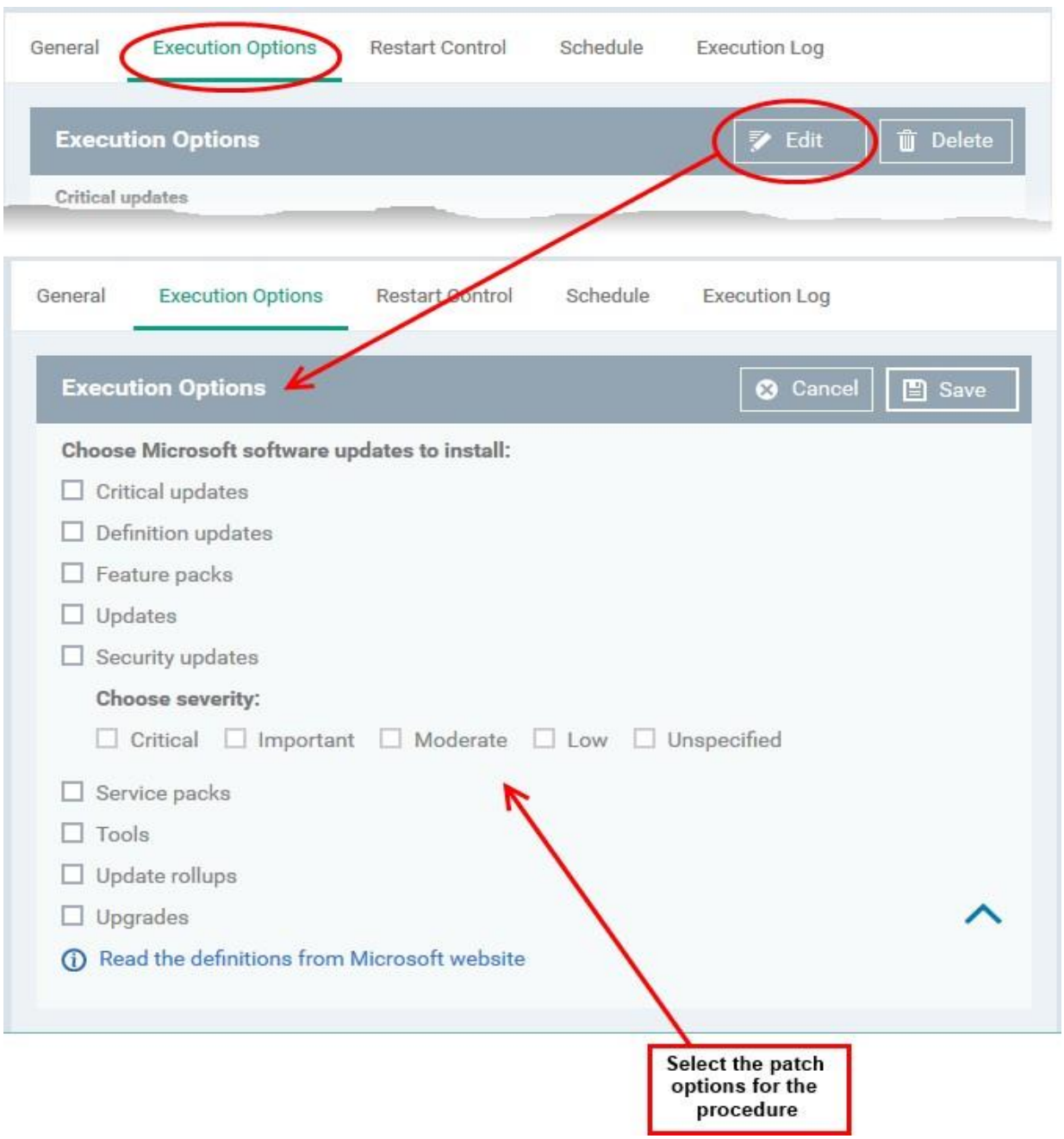

- Haga clic en el enlace 'Leer las definiciones del sitio web de Microsoft' para ver los detalles del parche.
- Elija qué tipos de parche debe instalar el procedimiento y haga clic en 'Guardar'
- Haga clic en la pestaña 'Reiniciar control' seguido del botón 'Editar' para configurar las opciones de reinicio para el punto final después de que el procedimiento se haya ejecutado correctamente.

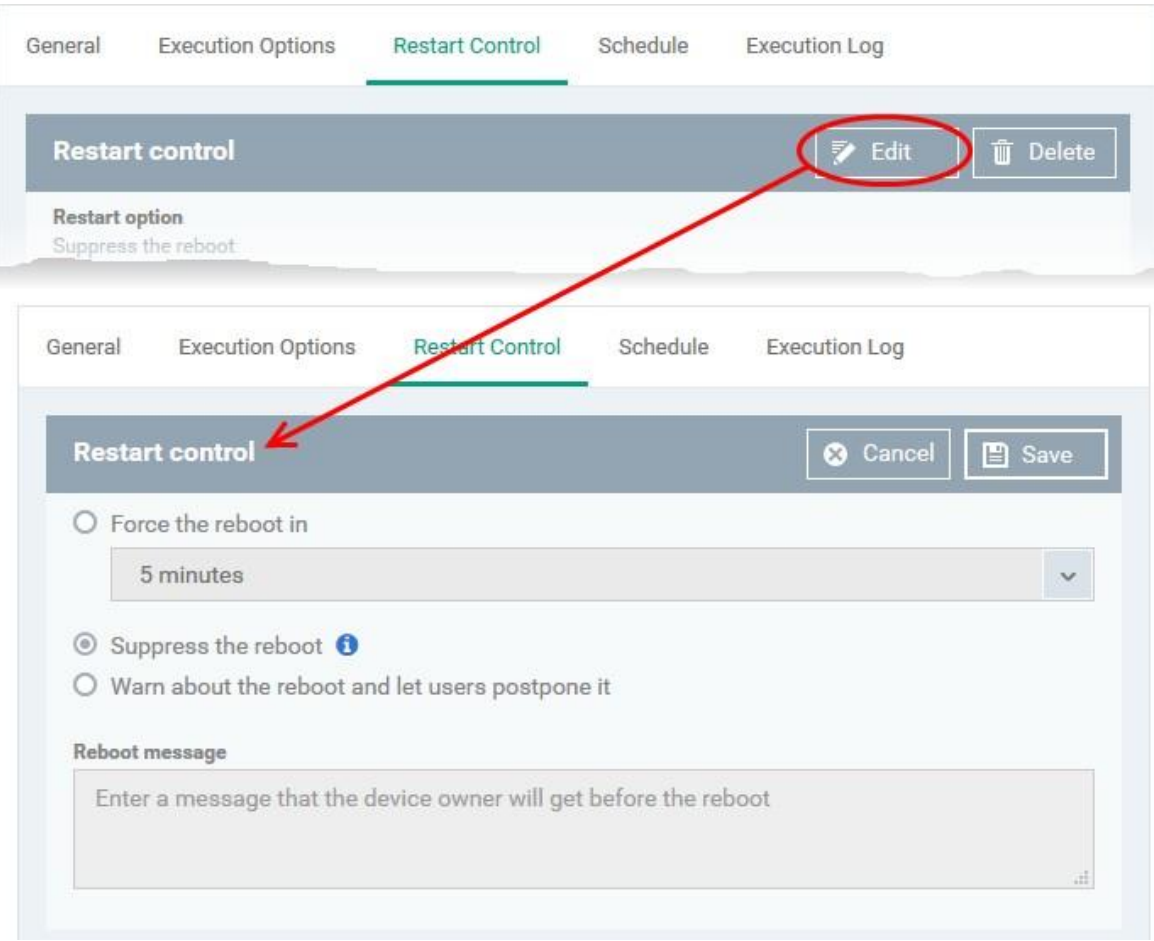

**Forzar reinicio en ...** - Reinicia el punto final un cierto período de tiempo después de que se haya completado el procedimiento.

**Suprima el reinicio**: no reinicie el punto final

**Advertir sobre el reinicio**: muestre una notificación al usuario y permita que posponga el reinicio. Escriba un mensaje para el usuario si elige esta opción. Clic en Guardar'. Después de guardar, su procedimiento de parche se aprueba automáticamente, se agrega a la lista de 'Procedimientos' y se puede implementar en un perfil.

## **Crear un procedimiento de revisión de aplicaciones de terceros**

- Haga clic en 'Plantillas de configuración'> 'Procedimientos'
- Haga clic en 'Crear'> 'Crear procedimiento de parche de terceros'

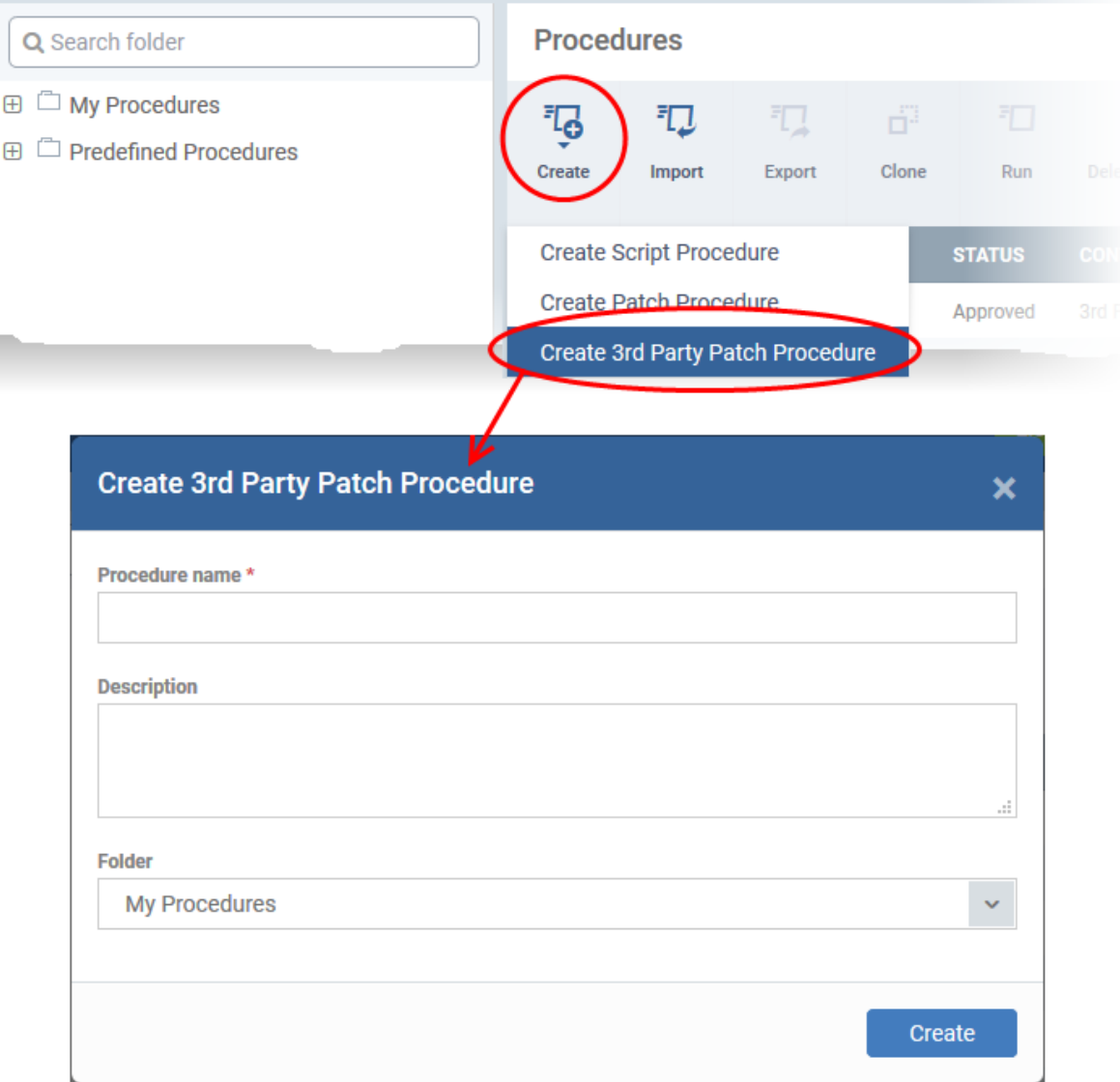

• Ingrese un nombre y una descripción para el procedimiento de revisión de terceros y especifique la carpeta en la que desea guardarlo. Después de guardar, accederá a la pantalla de configuración del procedimiento:

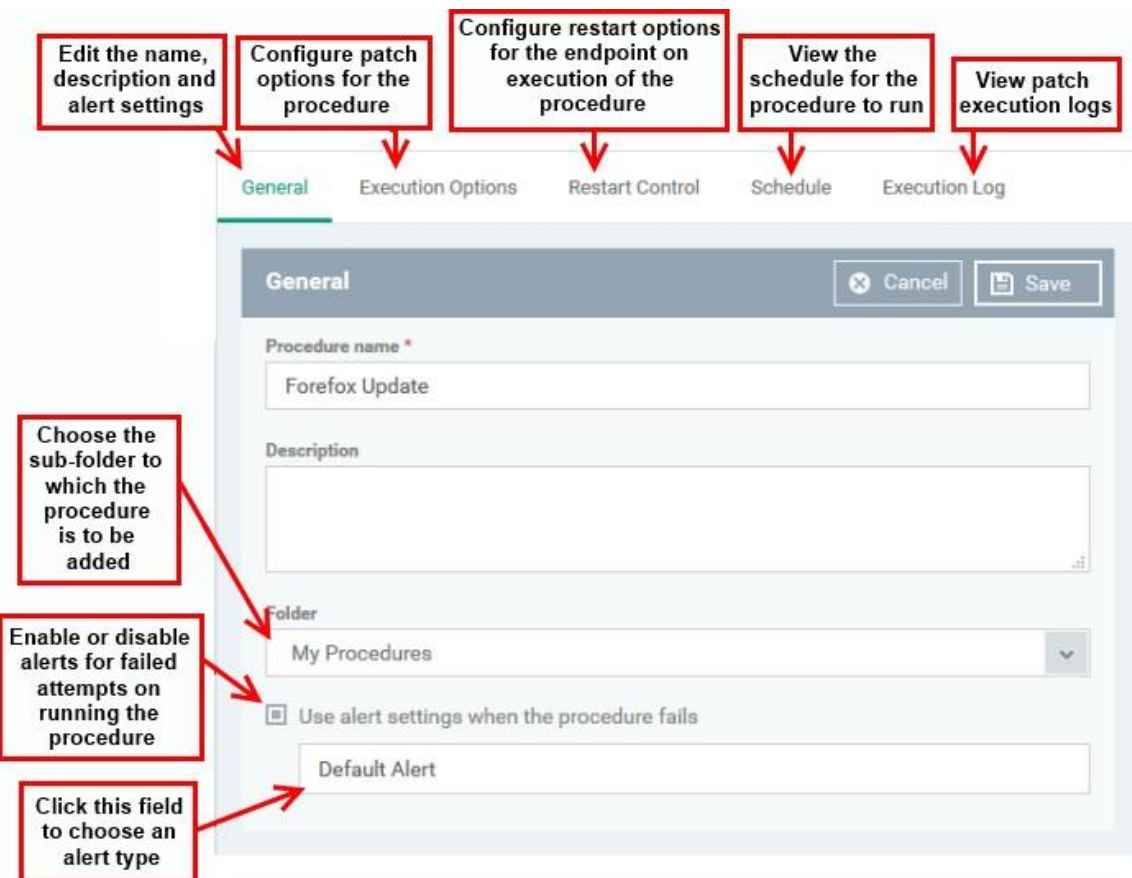

• Haga clic en la pestaña 'Opciones de ejecución' seguido del botón 'Editar':

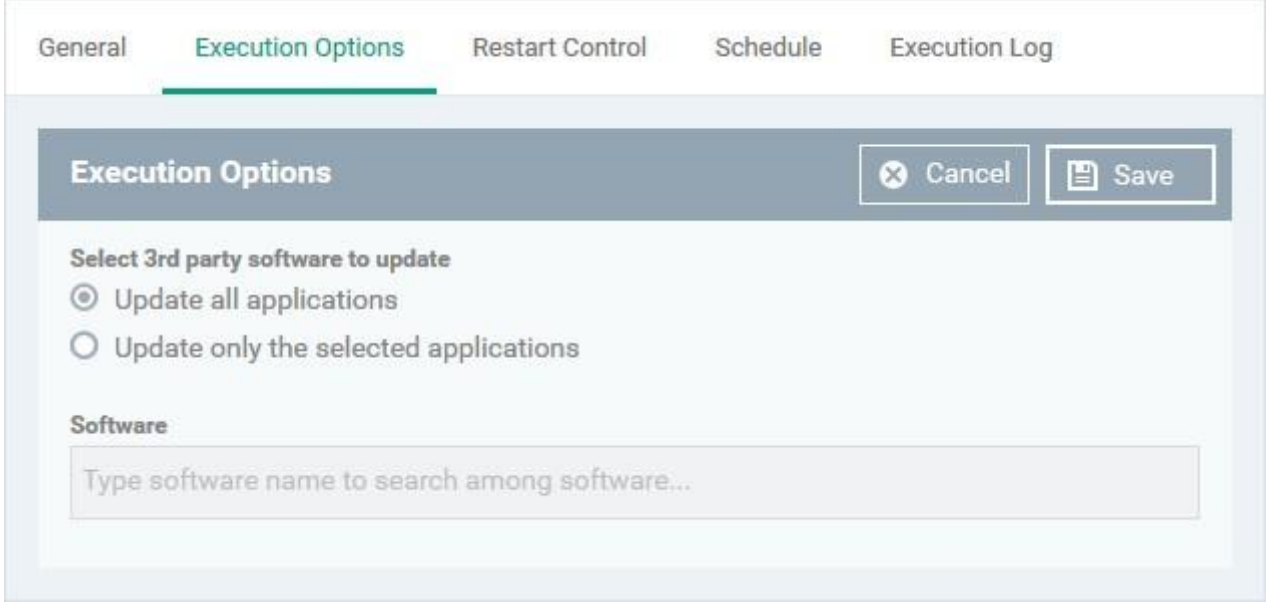

• Seleccione el software de terceros para actualizar: elija si todas las aplicaciones se actualizan o solo aplicaciones específicas.

- o Actualizar todas las aplicaciones: todas las aplicaciones desactualizadas en el punto final se actualizarán al ejecutar el procedimiento.
- o Actualizar solo las aplicaciones seleccionadas: seleccione esta opción si solo desea actualizar aplicaciones específicas.
- Escriba el nombre de la aplicación en el campo provisto
- Seleccione la aplicación de la lista

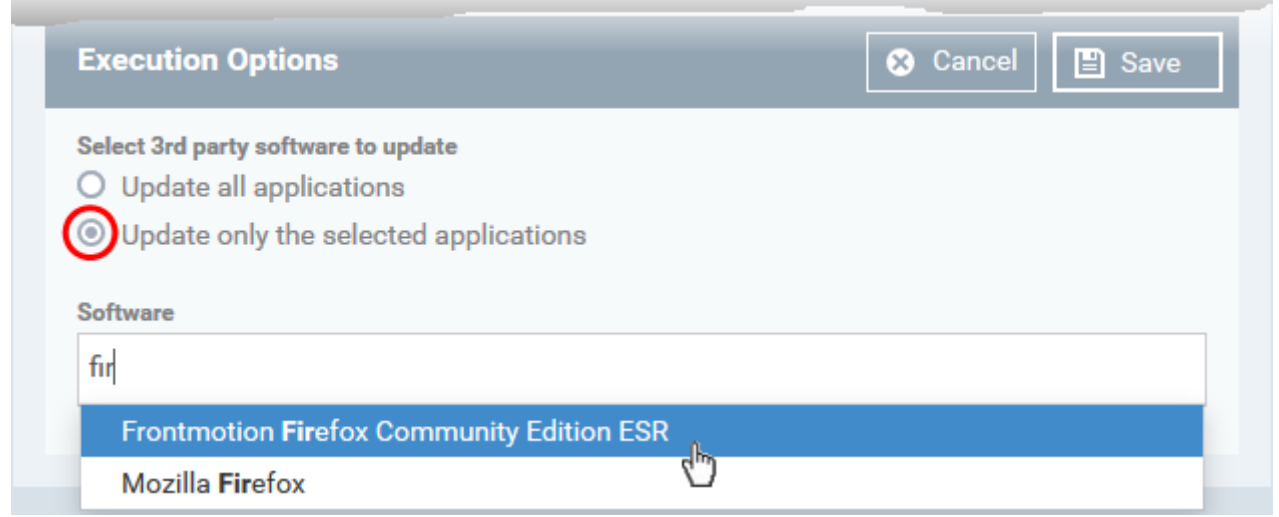

- Clic en Guardar'
- Haga clic en la pestaña 'Reiniciar control' seguido del botón 'Editar' para configurar las opciones de reinicio del punto final.

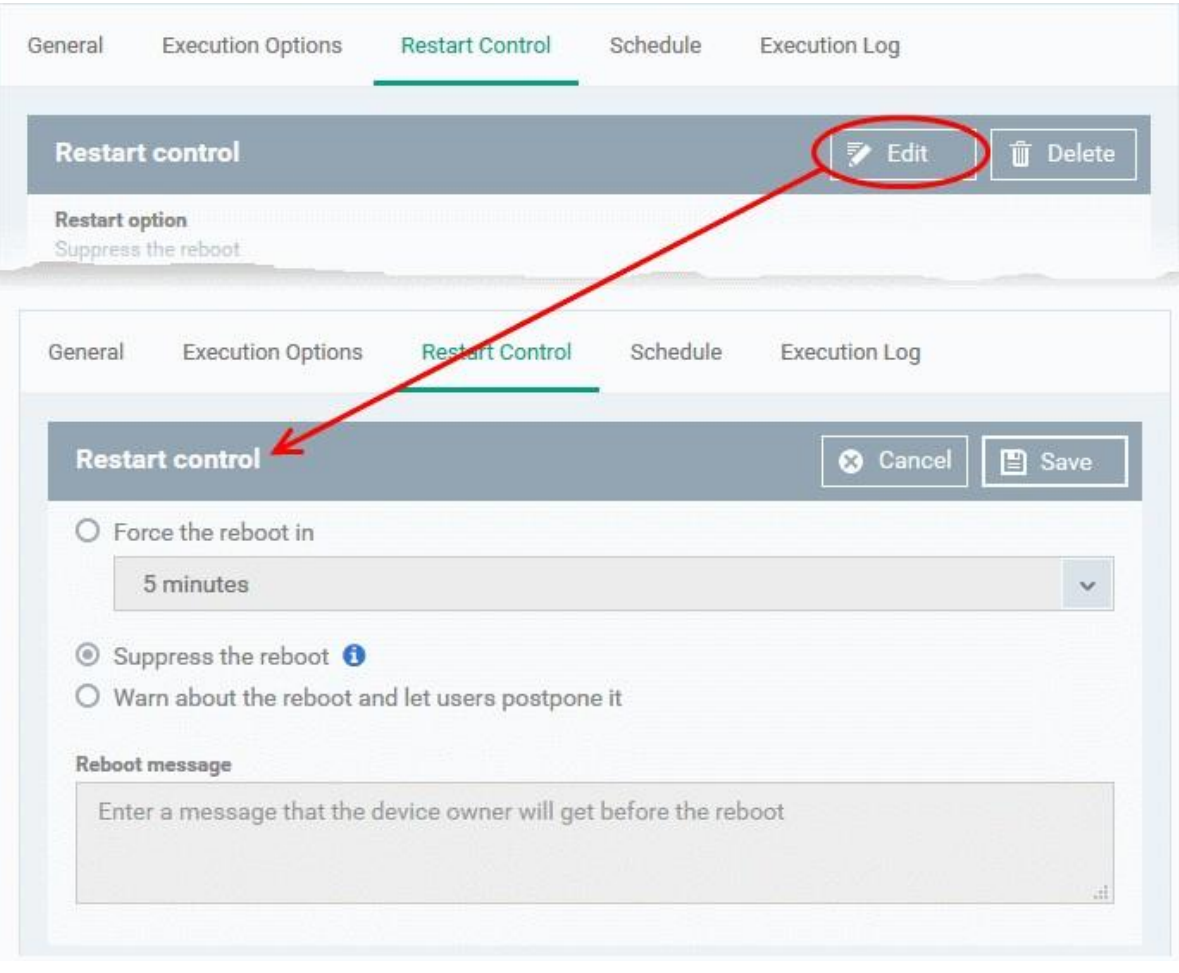

**Forzar reinicio en** ... - Reinicia el punto final un cierto período de tiempo después de que se haya completado el procedimiento.

**Suprima el reinicio:** no reinicie el punto final

**Avisar sobre el reinicio:** muestra una notificación al usuario y deja que posponga el reinicio. Escriba un mensaje para el usuario si elige esta opción. Clic en Guardar'. Después de guardar, su procedimiento de parche se aprueba automáticamente, se agrega a la lista de 'Procedimientos' y se puede implementar en un perfil.

# **Importar un procedimiento**

- ITarian alberga una gran cantidad de guiones para diversas tareas en https://scripts.itarian.com/
- Puede descargar procedimientos en formato .json y modificarlos según sus necesidades.
- También puede crear sus propios scripts de Python y guardarlos en formato .json
- Los scripts se pueden importar a EM y agregar como nuevos procedimientos personalizados.

Comencemos:

• Haga clic en 'Plantillas de configuración'> 'Procedimientos'

• Haga clic en 'Importar' en la parte superior

Haga clic en 'Examinar', navegue hasta la ubicación donde se guarda el archivo del procedimiento y haga clic en 'Abrir'. El archivo seleccionado se muestra en el cuadro de diálogo 'Procedimiento de importación'.

El procedimiento se importa y se coloca en la carpeta 'Mis procedimientos'. El nombre del procedimiento tiene el prefijo "Importado" para distinguirlo de otros procedimientos

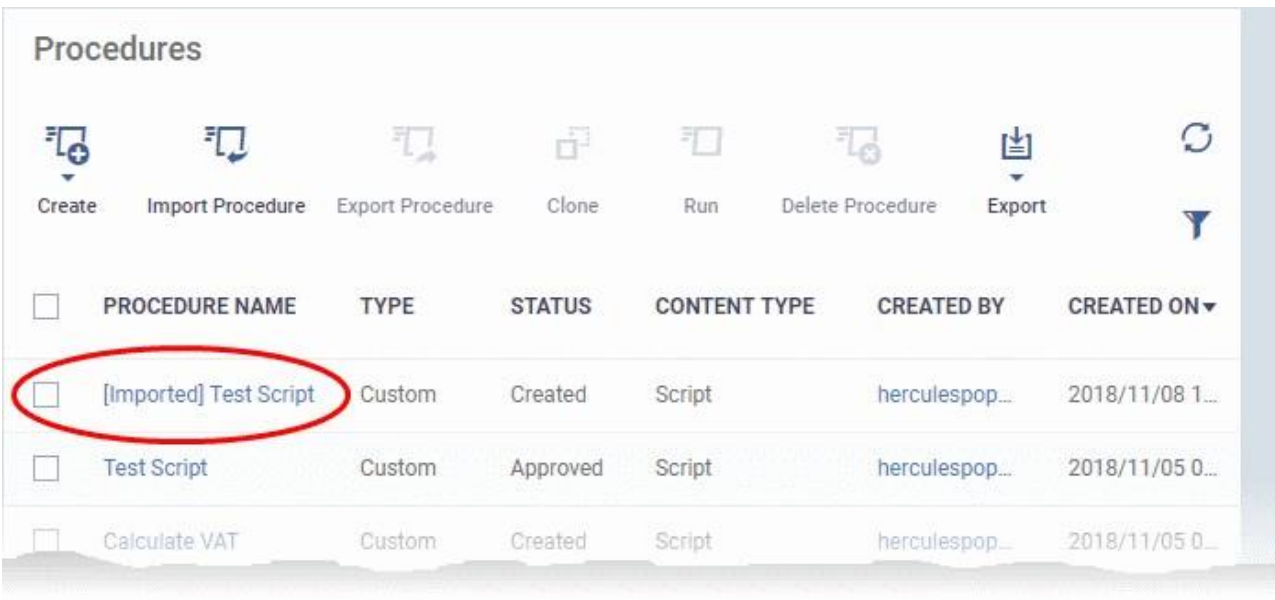

• Después de guardar su secuencia de comandos, debe aprobarla antes de permitir que se ejecute en dispositivos administrados.

# **Aprobar un nuevo procedimiento**

- Los nuevos procedimientos de script personalizados reciben un estado inicial de 'Creado'.
- Los procedimientos de secuencia de comandos personalizados deben aprobarse antes de que se puedan agregar a un perfil.
- Los procedimientos de parches personalizados no requieren aprobación.

#### **El proceso de revisión / aprobación:**

#### **Escriba el Script**

- o Vaya a 'Plantillas de configuración'> 'Procedimientos' y cree un nuevo procedimiento de script.
- o Guarde el procedimiento en 'Mis procedimientos' (o una subcarpeta).
- o El procedimiento tendrá un estado de 'Creado'.
- o Haga clic en el nombre del nuevo procedimiento para abrir su pantalla de configuración.

o Haga clic en el botón "Listo para revisar"

# **Aprobador**

- o Recibe una notificación de que un procedimiento requiere aprobación
- o Vaya a 'Plantillas de configuración'> 'Procedimientos' y abra la página de detalles del procedimiento
- o Haga clic en 'Aprobar' para confirmar el script y ponerlo a disposición para su selección en perfiles
- o Haga clic en 'Rechazar' para rechazar el guión.

# **Notas:**

- El escritor y aprobador en el ejemplo anterior puede ser la misma persona.
- Los permisos específicos necesarios para aprobar un procedimiento son: 'manage.procedures' y 'manage.procedures.manage'
- Ambos permisos están habilitados en las funciones 'admin' y 'técnico'
- Asegúrese de que estos permisos estén habilitados en un rol personalizado si sus miembros deben aprobar procedimientos. Vea [\(https://wiki.itarian.com/frontend/web/topic/how-to-create-a-new-role-with-custom](https://wiki.itarian.com/frontend/web/topic/how-to-create-a-new-role-with-custom-permissions-and-assign-it-to-users)[permissions-and-assign-it-to-users\)](https://wiki.itarian.com/frontend/web/topic/how-to-create-a-new-role-with-custom-permissions-and-assign-it-to-users) para más detalles sobre esto.

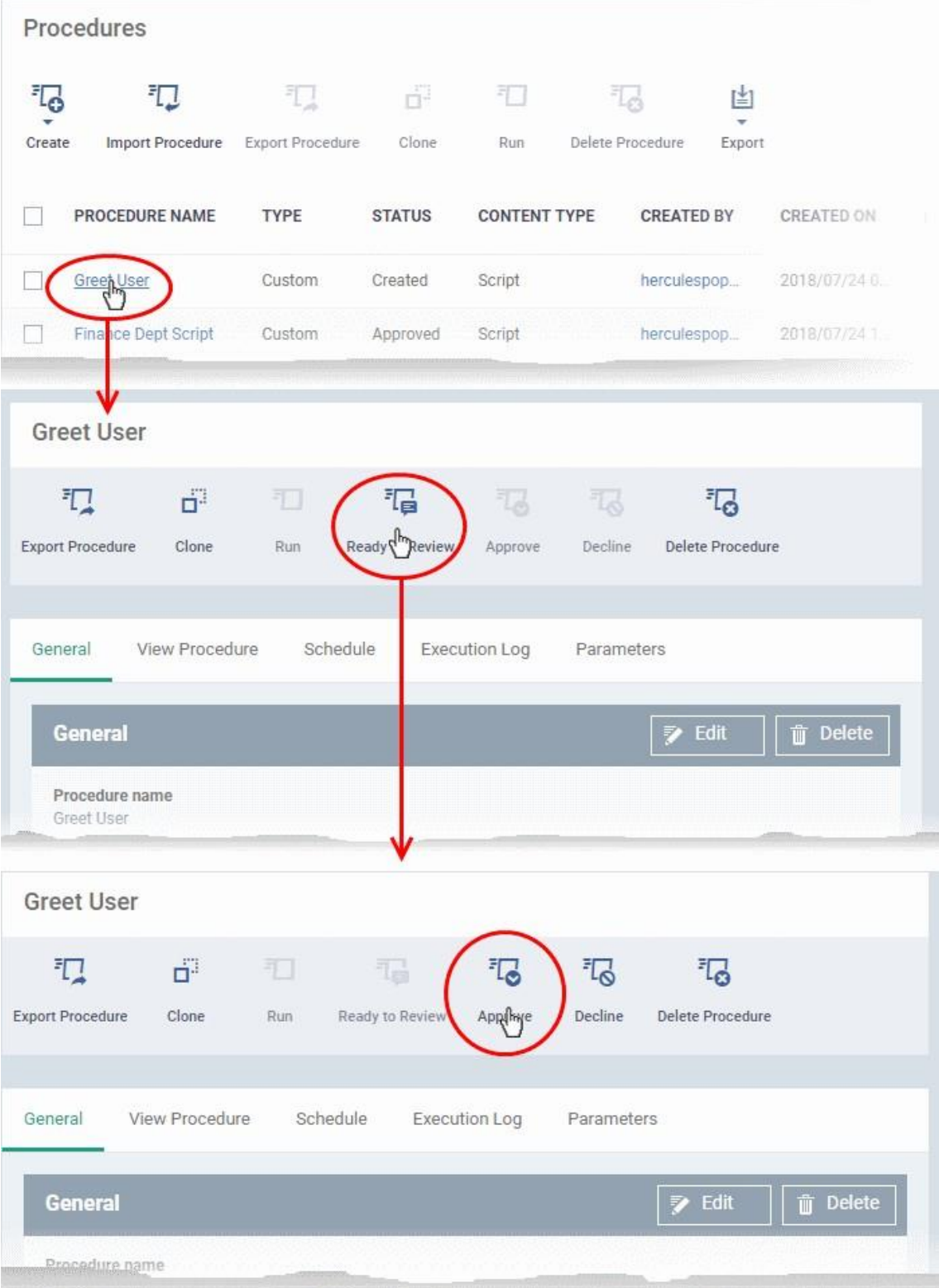

• Solo los procedimientos aprobados pueden ejecutarse en dispositivos administrados o agregarse a un perfil

## **Ejecute un procedimiento en dispositivos administrados**

Hay dos formas de ejecutar procedimientos en dispositivos seleccionados:

- Desde la interfaz 'Procedimientos'
- Desde la interfaz 'Administración de dispositivos'

## **Ejecute un procedimiento desde la interfaz 'Procedimientos'**

- Haga clic en 'Plantillas de configuración'> 'Procedimientos'
- Examine el árbol de carpetas para localizar el procedimiento que desea ejecutar.
- Seleccione el procedimiento y haga clic en 'Ejecutar' en la parte superior.

Nota: solo se pueden aplicar los procedimientos aprobados. También puede ejecutar solo un procedimiento a la vez.

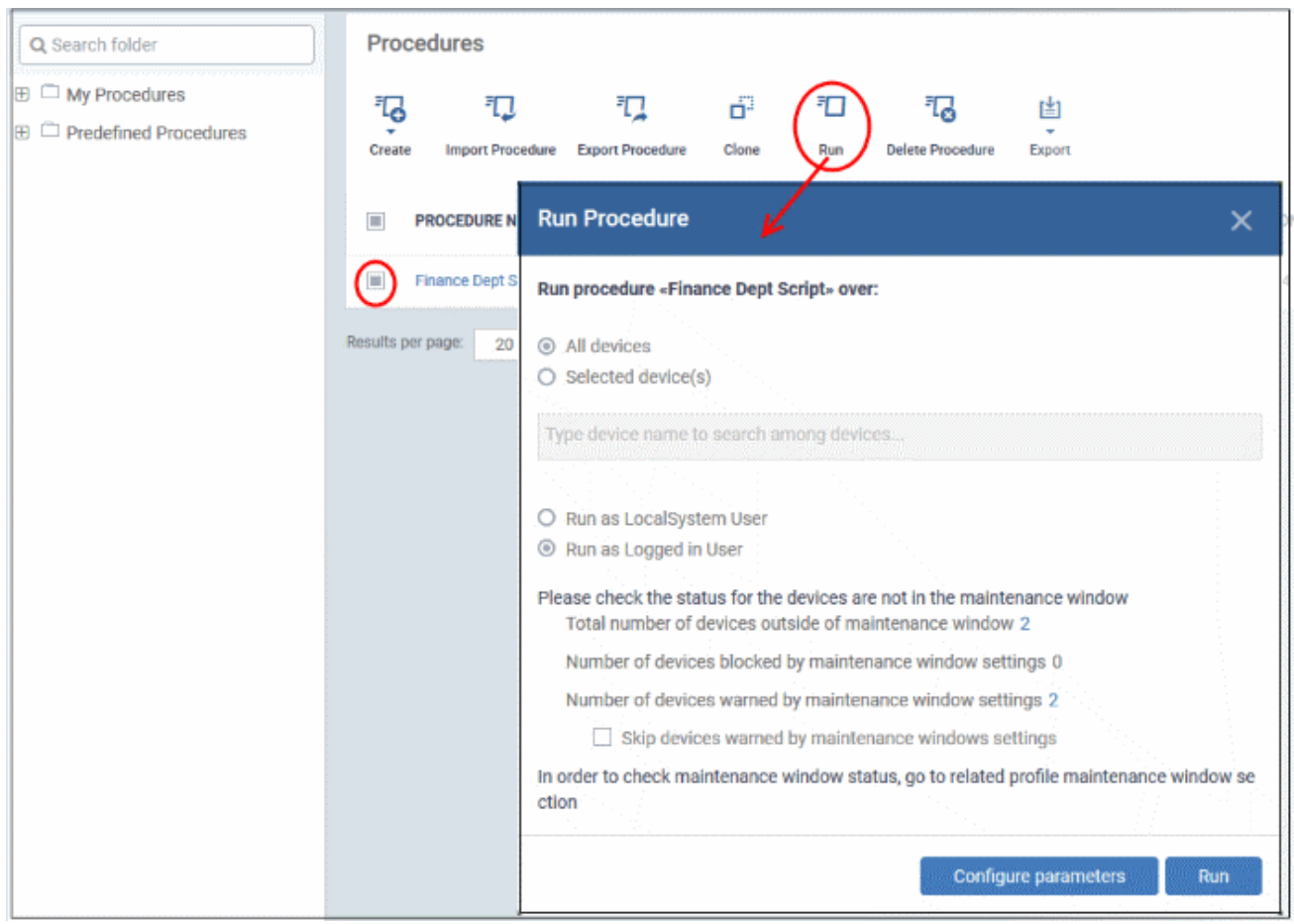

- Elija las opciones de ejecución del cuadro de diálogo 'Ejecutar procedimiento'
	- o Todos los dispositivos: el procedimiento se aplicará a todos los dispositivos de Windows.
	- o Dispositivo (s) seleccionado (s): ingrese el nombre del dispositivo de Windows parcial o totalmente y seleccione el dispositivo de la lista. También puede agregar múltiples dispositivos en el campo.

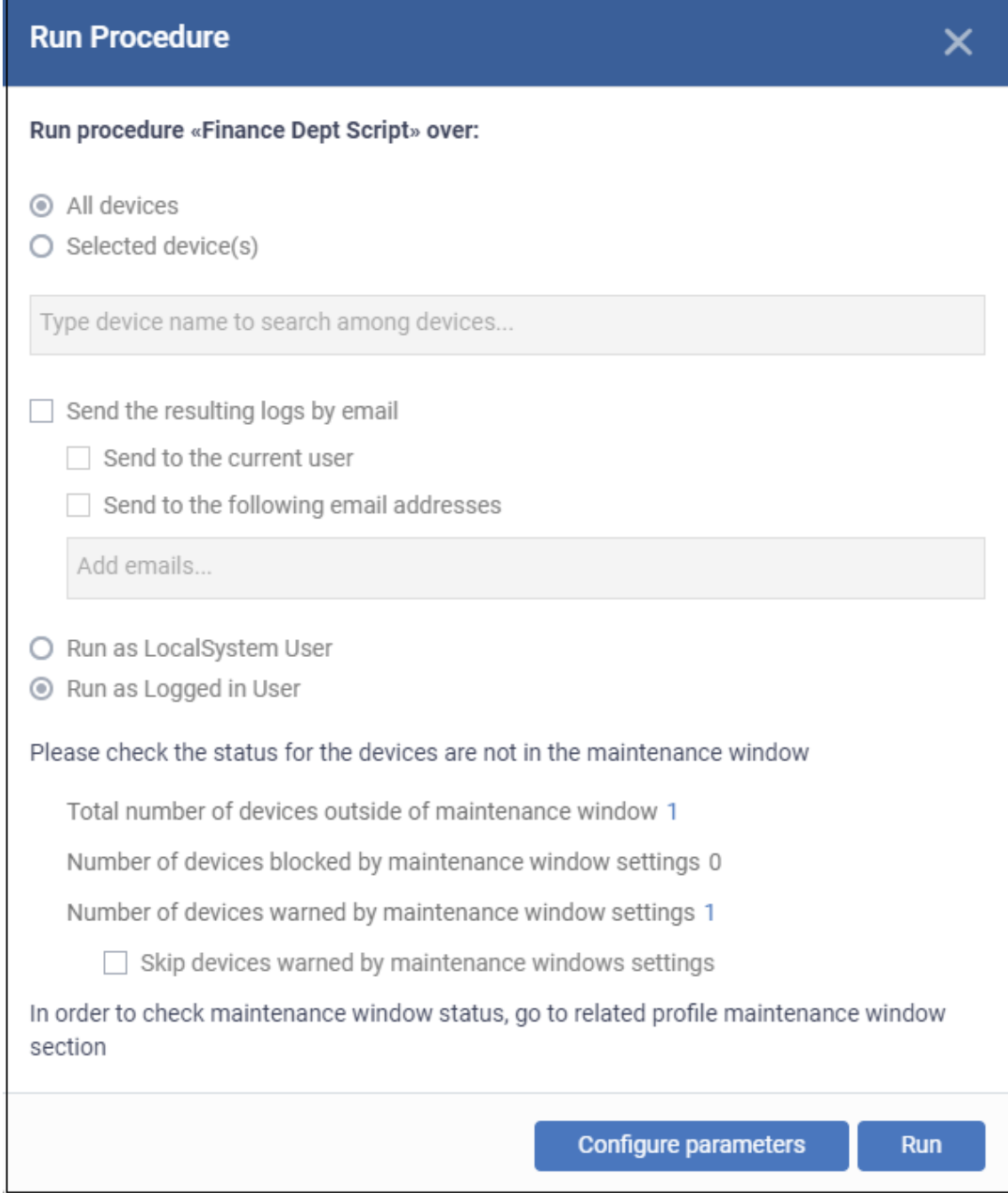

- **Enviar los registros resultantes por correo electrónico**: solo procedimientos de secuencia de comandos.
	- o **Enviar al usuario actual:** los resultados del procedimiento se envían al administrador que actualmente está conectado a Endpoint Manager.
	- o **Enviar a las siguientes direcciones de correo electrónico:** agregue direcciones de correo electrónico a las que se deben enviar los resultados del registro.
- **Ejecutar como usuario del sistema local / Ejecutar como usuario registrado:** elija la cuenta de usuario con la que se ejecutará el procedimiento en los dispositivos de destino. Tenga en cuenta que esta opción no está disponible para un procedimiento de parche.
- **Estado de la ventana de mantenimiento:** detalles de cualquier ventana de mantenimiento en el perfil del dispositivo. Mira esto wiki para obtener ayuda con las ventanas de mantenimiento.
	- o **Número total de dispositivos fuera de la ventana de mantenimiento**: la cantidad de dispositivos que no forman parte de una ventana de mantenimiento. El procedimiento puede ejecutarse en estos dispositivos.
	- o **Número de dispositivos bloqueados por la configuración de las ventanas de mantenimiento:** la cantidad de dispositivos en los que no puede ejecutar el procedimiento porque el administrador ha bloqueado los procedimientos fuera de la ventana de mantenimiento.
	- o **Número de dispositivos advertidos por la configuración de la ventana de mantenimiento:** el número de dispositivos que forman parte de una ventana de mantenimiento y tienen advertencias habilitadas. Aún puede ejecutar el procedimiento en estos dispositivos.
	- o **Omitir dispositivos advertidos por la configuración de ventanas de mantenimiento:** una ventana de mantenimiento es un intervalo de tiempo reservado para ejecutar tareas importantes en los dispositivos de destino. Los administradores pueden habilitar una advertencia si alguien intenta ejecutar un procedimiento fuera de la ventana. Esta configuración omitirá aquellos dispositivos que se hayan agregado a una ventana de mantenimiento con advertencias habilitadas.

**Configurar parámetros:** disponible solo para procedimientos de script definidos con parámetros variables y le permite ingresar los valores para ellos.

# o **Haga clic en 'Configurar parámetros'**

La lista de parámetros variables aparece con sus valores predeterminados rellenados previamente en sus respectivos campos de texto.

- o Ingrese el valor para cada parámetro en el cuadro de texto respectivo
- o Seleccione 'Usar valor predeterminado' si desea que se aplique el valor predeterminado para un parámetro
- o Haga clic en 'Aplicar'

• Haga clic en el botón "Ejecutar" en el cuadro de diálogo "Ejecutar procedimiento".

El procedimiento se aplica a los dispositivos seleccionados.

# **Ejecute un procedimiento desde la interfaz 'Administración de dispositivos'**

- Haga clic en 'Dispositivos'> 'Lista de dispositivos'
- Haga clic en la pestaña 'Administración de dispositivos' en el menú superior
	- o Seleccione una empresa o un grupo para ver solo sus dispositivos

Otra opción es:

- o Seleccione 'Mostrar todo' para ver todos los dispositivos inscritos en EM
- Seleccione los dispositivos de Windows en los que desea ejecutar un procedimiento
- Haga clic en 'Ejecutar procedimiento'. (o haga clic en 'Más ...' y elija 'Ejecutar procedimiento' de las opciones

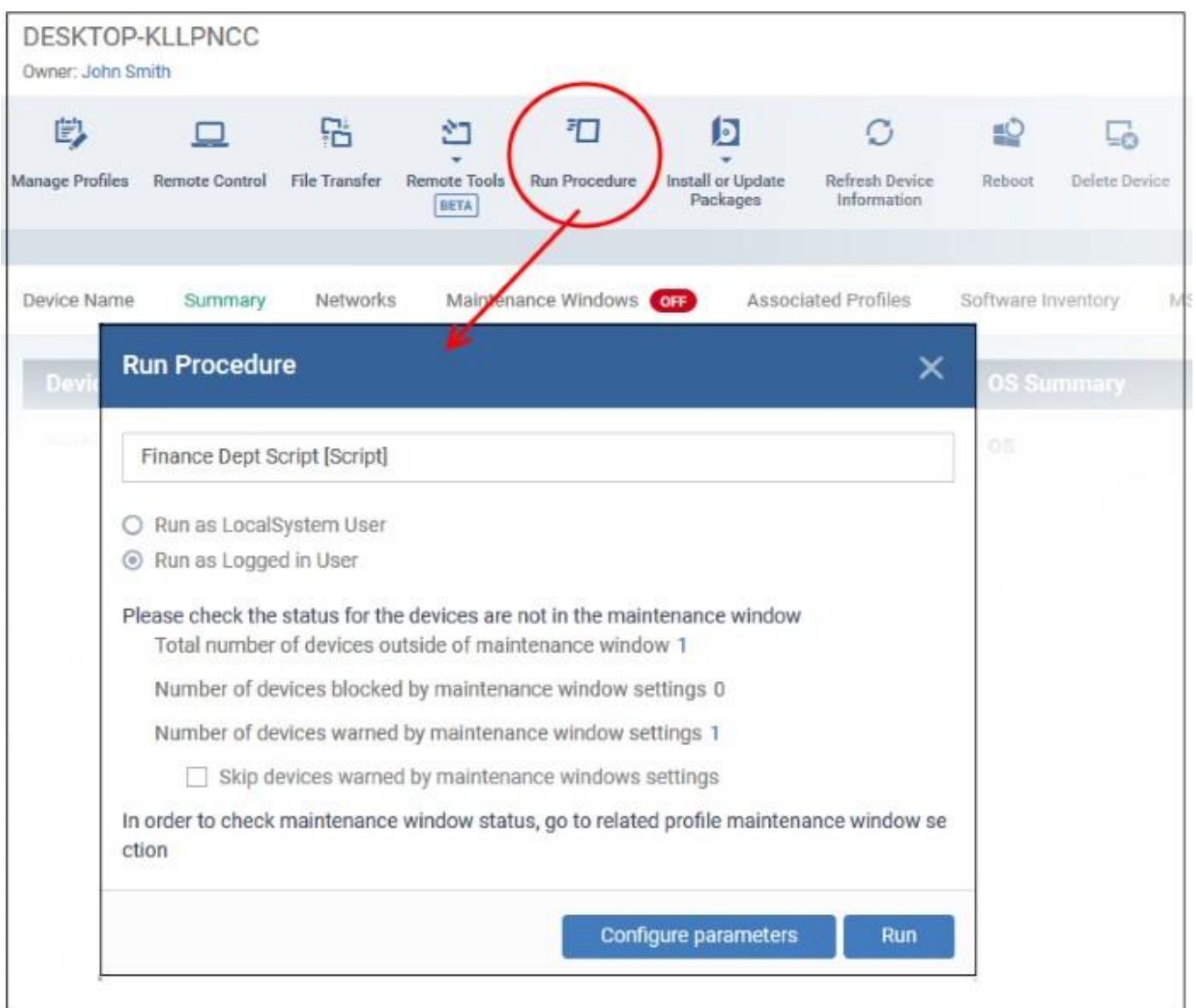

• Seleccione sus opciones en el cuadro de diálogo 'Ejecutar procedimiento' y ejecute el procedimiento como se explicó anteriormente.

Consulte esta wiki [\(https://wiki.itarian.com/frontend/web/topic/how-to-schedule-procedure-in-](https://wiki.itarian.com/frontend/web/topic/how-to-schedule-procedure-in-the-profile)<u>the-profile</u>) para obtener ayuda para programar un procedimiento en un perfil.